## **Register for Classes – Using a Specific Class Number**

1. From your accesSPoint Homepage, click on the **My Classes** tile.

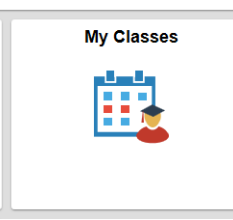

2. On the left, you will see **Add Classes** listed (Under Add/Drop Classes)**,** click on it. If it prompts you to select a term, choose the correct term and click **Continue**.

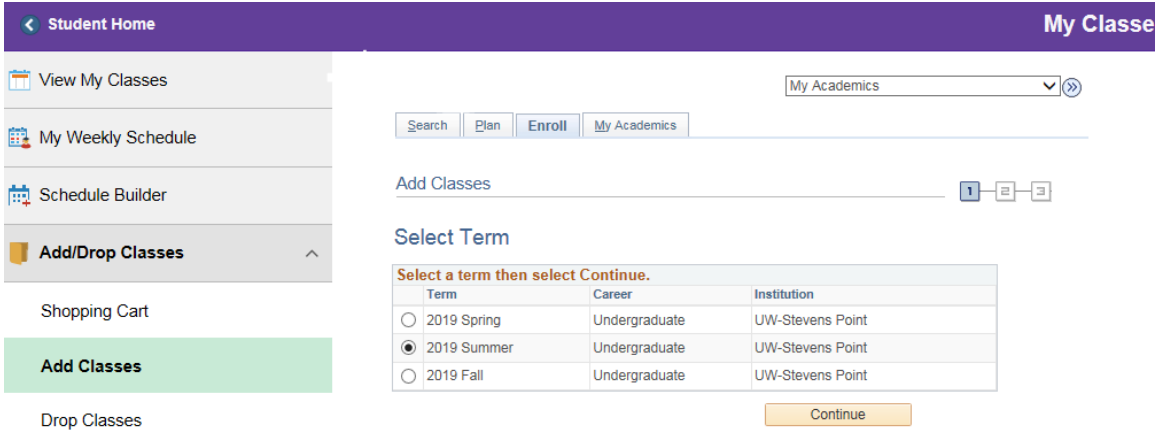

3. This is your Shopping Cart. Enter your Class Numbers in the box displayed, and hit **Enter**. An information screen about that class is displayed. If you need to get on a wait list for this class, there is a checkbox to check. Otherwise, confirm it is the correct class and hit **Next**. You will see the class displayed on the right, in the Shopping Cart area.

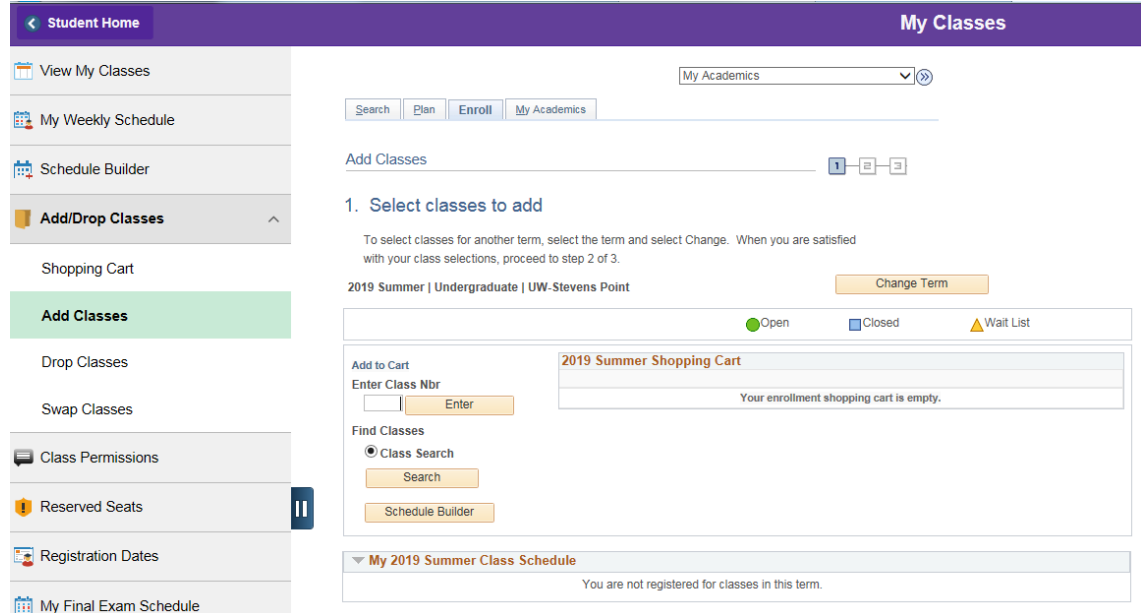

- 4. If you need to enter another Class Number, repeat step 3.
- 5. If you are finished selecting classes, click **Proceed to Step 2 of 3** to continue registering**.**
- 6. Confirm the classes you've selected are correct, and then click **Finish Enrolling**.

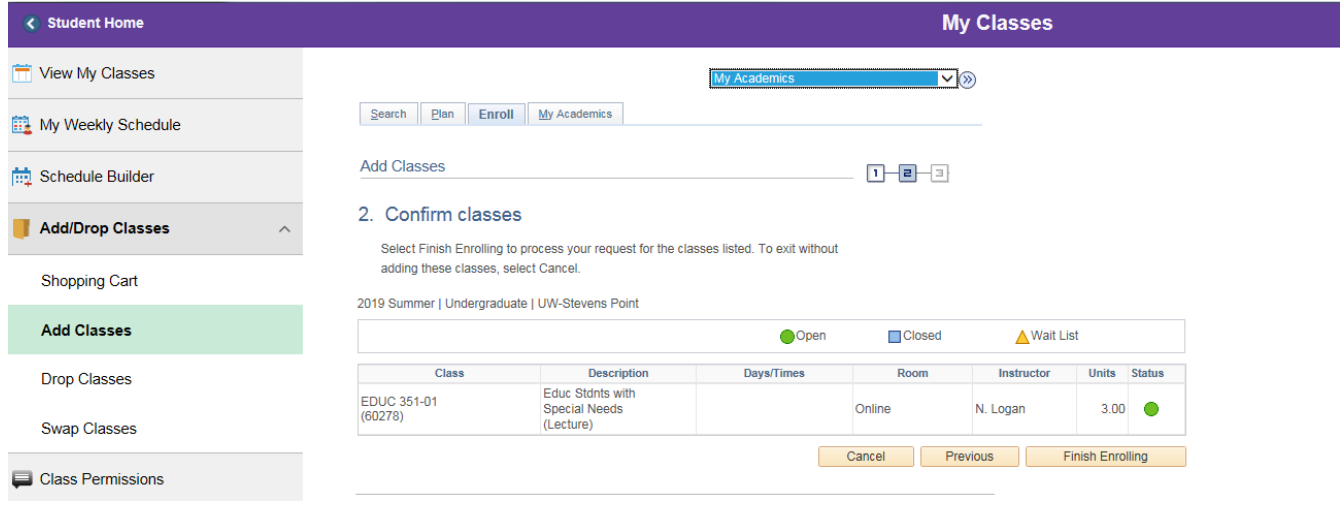

- 7. A results table will display. Read all of the messages to see if any further action is required. Green checkmarks mean you have successfully enrolled in your classes. A red X means there is an error (you don't have online consent, the class is closed, etc).
- 8. Click on **My Class Schedule** on the left to view all of the classes you have enrolled in.